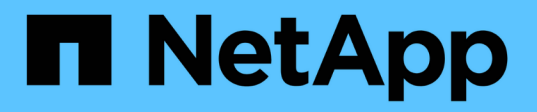

# **Windows**ファイルシステムのバックアップ

SnapCenter Software 5.0

NetApp July 18, 2024

This PDF was generated from https://docs.netapp.com/ja-jp/snapcenter-50/protectscw/reference\_back\_up\_windows\_file\_systems.html on July 18, 2024. Always check docs.netapp.com for the latest.

# 目次

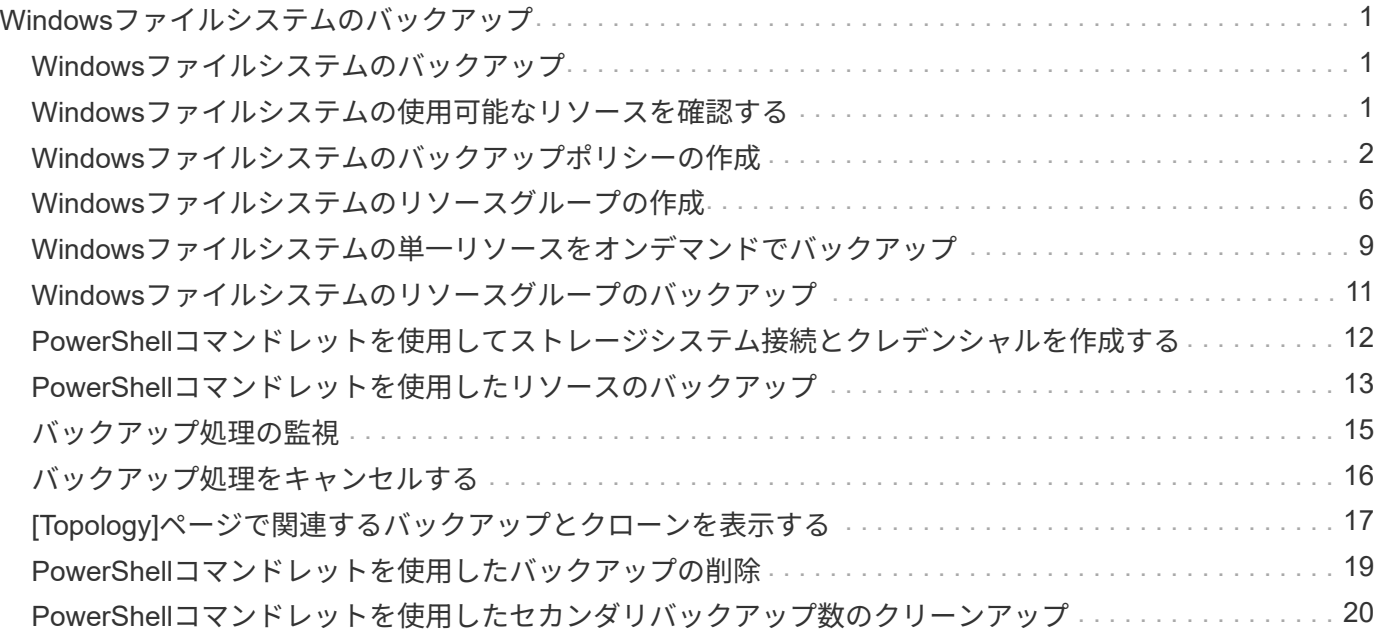

# <span id="page-2-0"></span>**Windows**ファイルシステムのバックアップ

### <span id="page-2-1"></span>**Windows**ファイルシステムのバックアップ

SnapCenter Plug-in for Microsoft Windows をインストールした環境では、 SnapCenter を使用して Windows ファイルシステムをバックアップすることができます。単一のファ イルシステム、または複数のファイルシステムを含むリソースグループをバックアップ できます。バックアップはオンデマンドで実行することも、定義した保護スケジュール に従って実行することもできます。

スケジュールを設定して、複数のサーバで同時に複数のバックアップを実行することができます。同じリソー スに対してバックアップ処理とリストア処理を同時に実行することはできません。

次のワークフローは、バックアップ処理の実行順序を示しています。

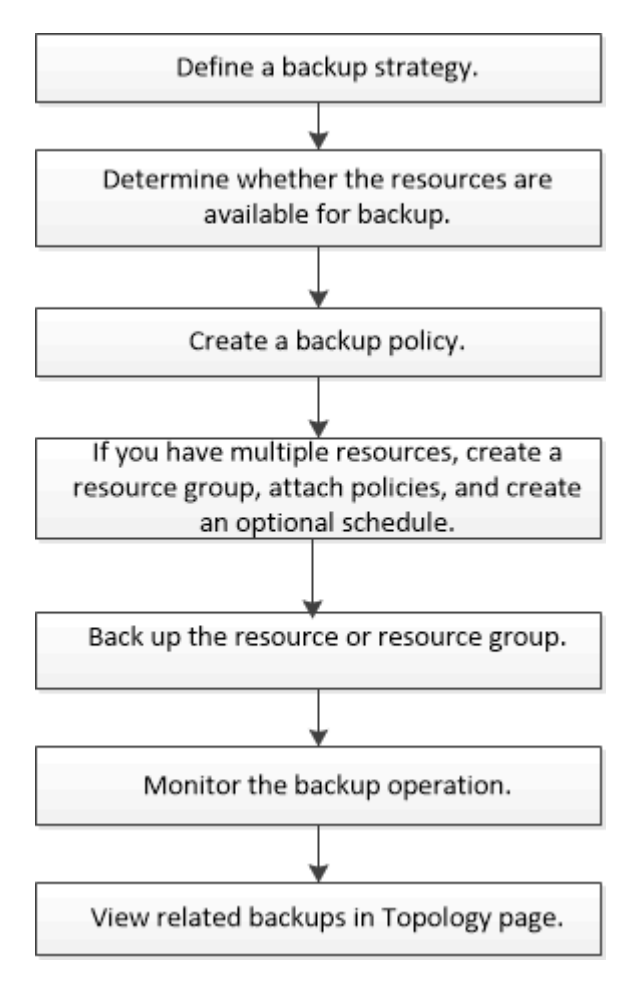

PowerShellコマンドレットを手動またはスクリプトで使用して、バックアップ、リストア、クローニングの処 理を実行することもできます。PowerShellコマンドレットの詳細については、SnapCenterコマンドレットの ヘルプまたはを ["SnapCenter](https://library.netapp.com/ecm/ecm_download_file/ECMLP2886895) [ソフトウェアコマンドレットリファレンスガイド](https://library.netapp.com/ecm/ecm_download_file/ECMLP2886895)["](https://library.netapp.com/ecm/ecm_download_file/ECMLP2886895) 参照してください。

# <span id="page-2-2"></span>**Windows**ファイルシステムの使用可能なリソースを確認する

リソースとは、インストールしたプラグインで管理されるファイルシステム内のLUNや

類似のコンポーネントのことです。これらのリソースをリソースグループに追加すると 、複数のリソースに対してデータ保護ジョブを実行できますが、その前に使用可能なリ ソースを特定しておく必要があります。使用可能なリソースを検出すると、プラグイン のインストールが正常に完了したことも確認されます。

開始する前に

- SnapCenterサーバのインストール、ホストの追加、Storage Virtual Machine(SVM)接続の作成、クレデ ンシャルの追加などのタスクを完了しておく必要があります。
- ファイルがVMware RDM LUNまたはVMDKにある場合は、SnapCenter Plug-in for VMware vSphereを導 入してSnapCenterに登録する必要があります。詳細については、を参照してください ["SnapCenter Plug](https://docs.netapp.com/us-en/sc-plugin-vmware-vsphere/)[in for VMware vSphere](https://docs.netapp.com/us-en/sc-plugin-vmware-vsphere/)[のドキュメント](https://docs.netapp.com/us-en/sc-plugin-vmware-vsphere/)["](https://docs.netapp.com/us-en/sc-plugin-vmware-vsphere/)。

手順

- 1. 左側のナビゲーションペインで、 \* リソース \* をクリックし、リストから適切なプラグインを選択しま す。
- 2. リソースページで、リストから \* ファイルシステム \* を選択します。
- 3. ホストを選択してリソースのリストをフィルタリングし、 \* リソースの更新 \* をクリックします。

新しく追加、名前変更、または削除されたファイルシステムは、SnapCenterサーバインベントリに更新さ れます。

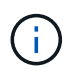

SnapCenter以外でデータベースの名前が変更された場合は、リソースを更新する必要があ ります。

# <span id="page-3-0"></span>**Windows**ファイルシステムのバックアップポリシーの作成

SnapCenter を使用して Windows ファイルシステムをバックアップする前に、リソース の新しいバックアップポリシーを作成することができます。また、リソースグループの 作成時やリソースのバックアップ時に新しいバックアップポリシーを作成することもで きます。

開始する前に

- バックアップ戦略を定義しておく必要があります。 ["](https://docs.netapp.com/ja-jp/snapcenter-50/protect-scw/task_define_a_backup_strategy_for_windows_file_systems.html)[詳細](https://docs.netapp.com/ja-jp/snapcenter-50/protect-scw/task_define_a_backup_strategy_for_windows_file_systems.html)["](https://docs.netapp.com/ja-jp/snapcenter-50/protect-scw/task_define_a_backup_strategy_for_windows_file_systems.html)
- データ保護の準備が完了している必要があります。

データ保護の準備として、SnapCenterのインストール、ホストの追加、リソースの検出、Storage Virtual Machine(SVM)接続の作成などのタスクを完了する必要があります。

- Snapshotをミラーセカンダリストレージまたはバックアップセカンダリストレージにレプリケートする場 合は、SnapCenter管理者がソースとデスティネーションの両方のボリューム用にSVMを割り当てておく 必要があります。
- プリスクリプトとポストスクリプトでPowerShellスクリプトを実行する場合は、web.configファイル でusePowershellProcessforScriptsパラメータの値をtrueに設定する必要があります。

デフォルト値はfalseです。

• SnapMirrorビジネス継続性(SM-BC)の前提条件と制限事項の詳細については、を参照してください ["SnapMirror](https://docs.netapp.com/us-en/ontap/smbc/considerations-limits.html#volumes)[ビジネス継続性のオブジェクト制限](https://docs.netapp.com/us-en/ontap/smbc/considerations-limits.html#volumes)["](https://docs.netapp.com/us-en/ontap/smbc/considerations-limits.html#volumes)。

タスクの内容

• scripts\_pathは、プラグインホストのSMCoreServiceHost.exe.Configファイルにあ るPredefinedWindowsScriptsDirectoryキーを使用して定義します。

必要に応じて、このパスを変更してSMcoreサービスを再起動できます。セキュリティを確保するため に、デフォルトのパスを使用することを推奨します。

キーの値は、api/4.7/configsettingsを介してスワッガーから表示できます

GET APIを使用すると、キーの値を表示できます。Set APIはサポートされていません。

• SnapLock

- [バックアップコピーを特定の日数だけ保持する]オプションを選択した場合は、SnapLockの保持期間 を指定した保持日数以下にする必要があります。
- Snapshotのロック期間を指定すると、保持期間が終了するまでSnapshotが削除されません。その結 果、保持されるSnapshotの数がポリシーで指定されている数よりも多くなる可能性があります。
- ONTAP 9.12.1以前のバージョンでは、リストアの一環としてSnapLockヴォールトSnapshotから作成 されたクローンにSnapLockヴォールトの有効期限が継承されます。SnapLockの有効期限が過ぎた時 点で、ストレージ管理者がクローンを手動でクリーンアップする必要があります。

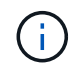

プライマリSnapLock設定はSnapCenterバックアップポリシーで管理され、セカンダ リSnapLock設定はONTAPで管理されます。

手順

- 1. 左側のナビゲーションペインで、 \* 設定 \* をクリックします。
- 2. [ 設定 ] ページで、 [ \* ポリシー \* ] をクリックします。
- 3. 既存のポリシーを使用できるかどうかを確認するには、ポリシー名を選択し、 [\* 詳細 \* ] をクリックしま す。

既存のポリシーを確認したら、次のいずれかを実行できます。

- 既存のポリシーを使用する。
- 既存のポリシーをコピーしてポリシー設定を変更する。
- 新しいポリシーを作成します。
- 4. 新しいポリシーを作成するには、 \* New \* をクリックします。
- 5. [ 名前 ] ページで、ポリシー名と概要 を入力します。
- 6. [ バックアップオプション ] ページで、次のタスクを実行します。

a. バックアップ設定を選択します。

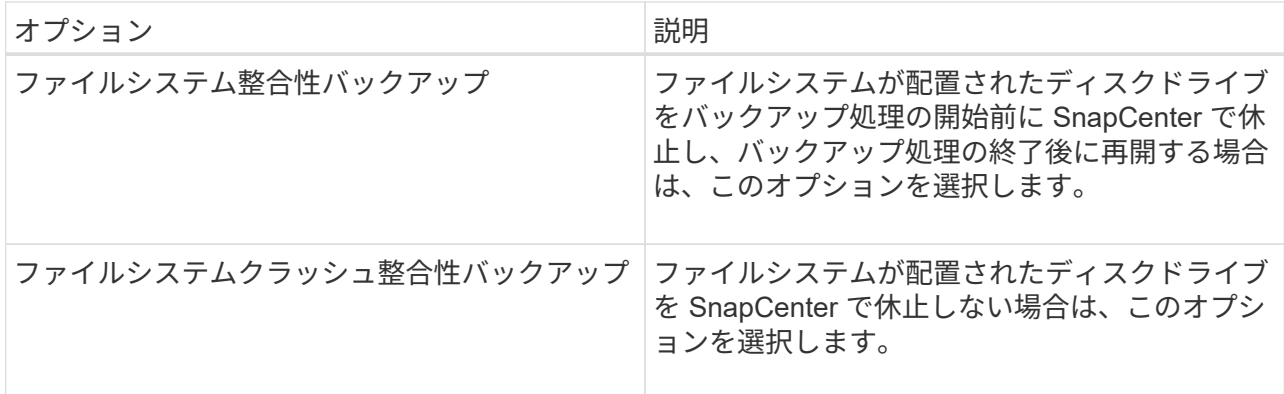

b. スケジュール頻度(ポリシータイプ)を選択します。

ポリシーではバックアップの頻度のみを指定します。バックアップの具体的な保護スケジュールは、 リソースグループで定義します。そのため、複数のリソースグループで同じポリシーとバックアップ 頻度を共有していても、バックアップスケジュールが異なる場合があります。

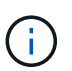

午前2時にスケジュールを設定している場合、夏時間(DST)中はスケジュールはトリガー されません。

7. [Retention]ページで、オンデマンドバックアップおよび選択したスケジュール頻度の保持設定を指定しま す。

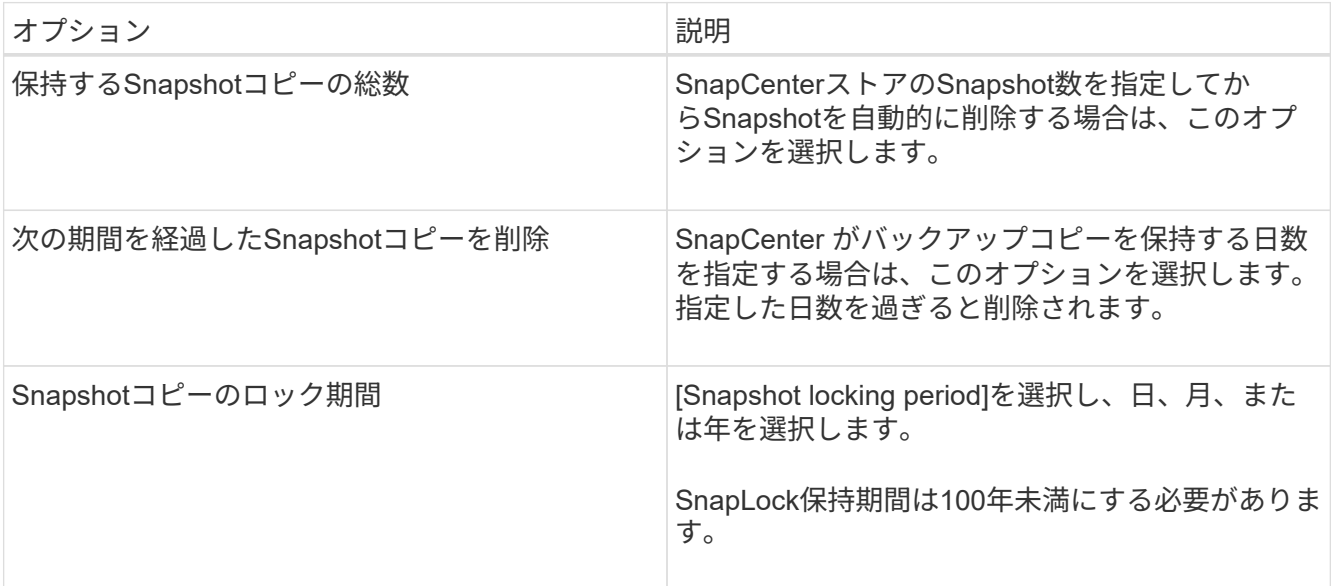

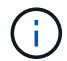

保持数は2以上に設定する必要があります。保持数の最小値は2です。

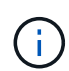

最大保持数は、 ONTAP 9.4 以降のリソースでは 1018 、 ONTAP 9.3 以前のリソースでは 254 です。保持数を使用しているONTAPバージョンでサポートされる値よりも大きい値に 設定すると、バックアップは失敗します。

8. Replication (レプリケーション) ページで、セカンダリストレージシステムへのレプリケーションを指定 します。

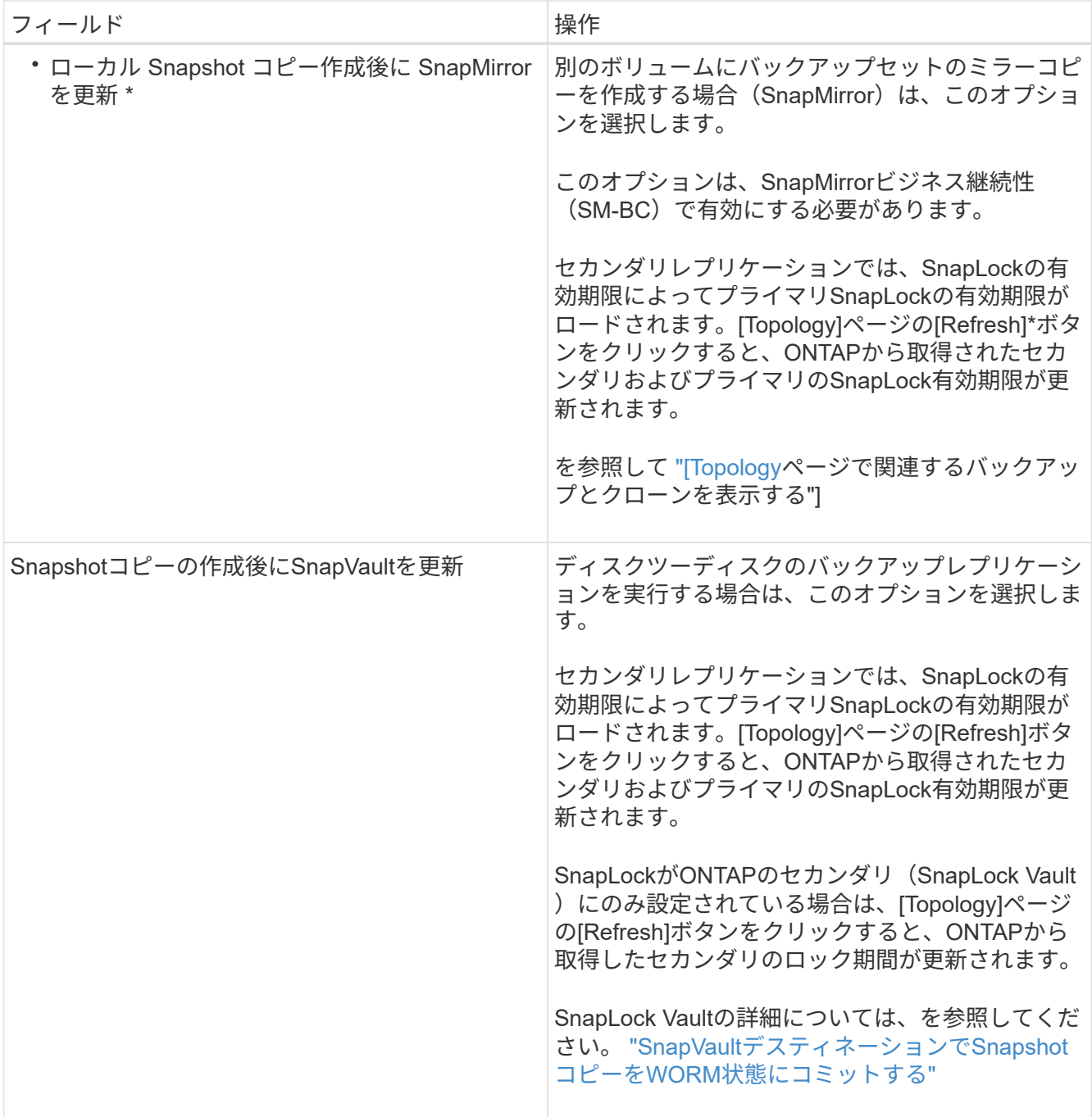

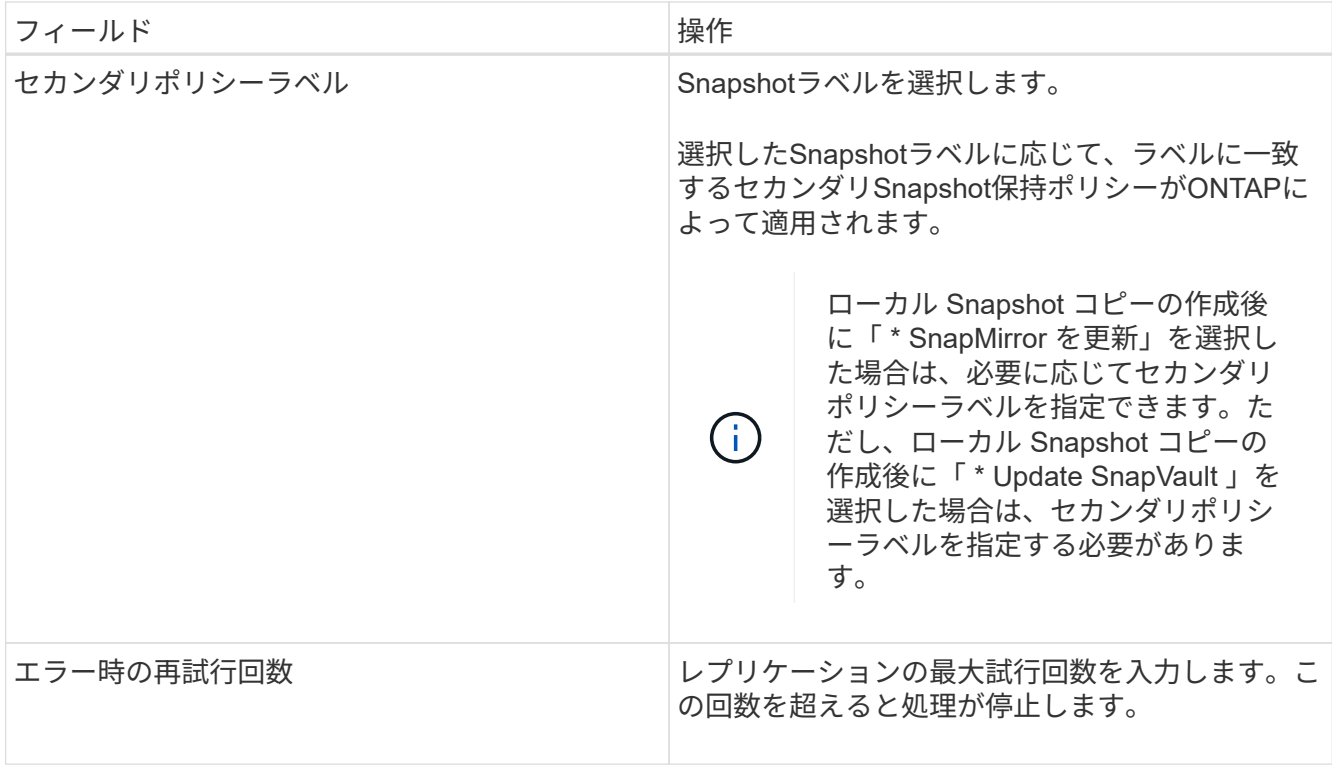

 $(i)$ 

セカンダリストレージのSnapshotの最大数に達しないように、ONTAPでセカンダリストレ ージのSnapMirror保持ポリシーを設定する必要があります。

9. スクリプトページで、 SnapCenter サーバでバックアップ処理の前後に実行するプリスクリプトまたはポ ストスクリプトのパスと、 SnapCenter がスクリプトの実行を待機してからタイムアウトするまでの時間 を入力します。

たとえば、SNMPトラップの更新、アラートの自動化、ログの送信を行うスクリプトを実行できます。

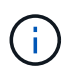

プリスクリプトまたはポストスクリプトのパスにドライブまたは共有を含めることはでき ません。パスはscripts\_pathからの相対パスである必要があります。

10. 概要を確認し、 [ 完了 ] をクリックします。

## <span id="page-7-0"></span>**Windows**ファイルシステムのリソースグループの作成

リソースグループは、保護する複数のファイルシステムを追加できるコンテナです。ま た、リソースグループに1つ以上のポリシーを適用して実行するデータ保護ジョブのタイ プを定義し、バックアップスケジュールを指定する必要があります。

タスクの内容

- ONTAP 9.12.1以前のバージョンでは、リストアの一環としてSnapLockヴォールトSnapshotから作成され たクローンにSnapLockヴォールトの有効期限が継承されます。SnapLockの有効期限が過ぎた時点で、ス トレージ管理者がクローンを手動でクリーンアップする必要があります。
- SM-BCのない新しいファイルシステムを、SM-BCのリソースを含む既存のリソースグループに追加する ことはできません。

• SM-BCのフェイルオーバーモードで既存のリソースグループに新しいファイルシステムを追加することは できません。リソースグループにリソースを追加できるのは、通常の状態またはフェイルバック状態のみ です。

手順

- 1. 左側のナビゲーションペインで、 \* リソース \* をクリックし、リストから適切なプラグインを選択しま す。
- 2. リソースページで、リストから \* ファイルシステム \* を選択します。

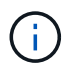

最近 SnapCenter にファイルシステムを追加した場合は、 [\* リソースを更新 \* ( Refresh Resources ) ] をクリックして、新しく追加されたリソースを表示します。

- 3. [New Resource Group] をクリックします。
- 4. ウィザードの[Name]ページで、次の手順を実行します。

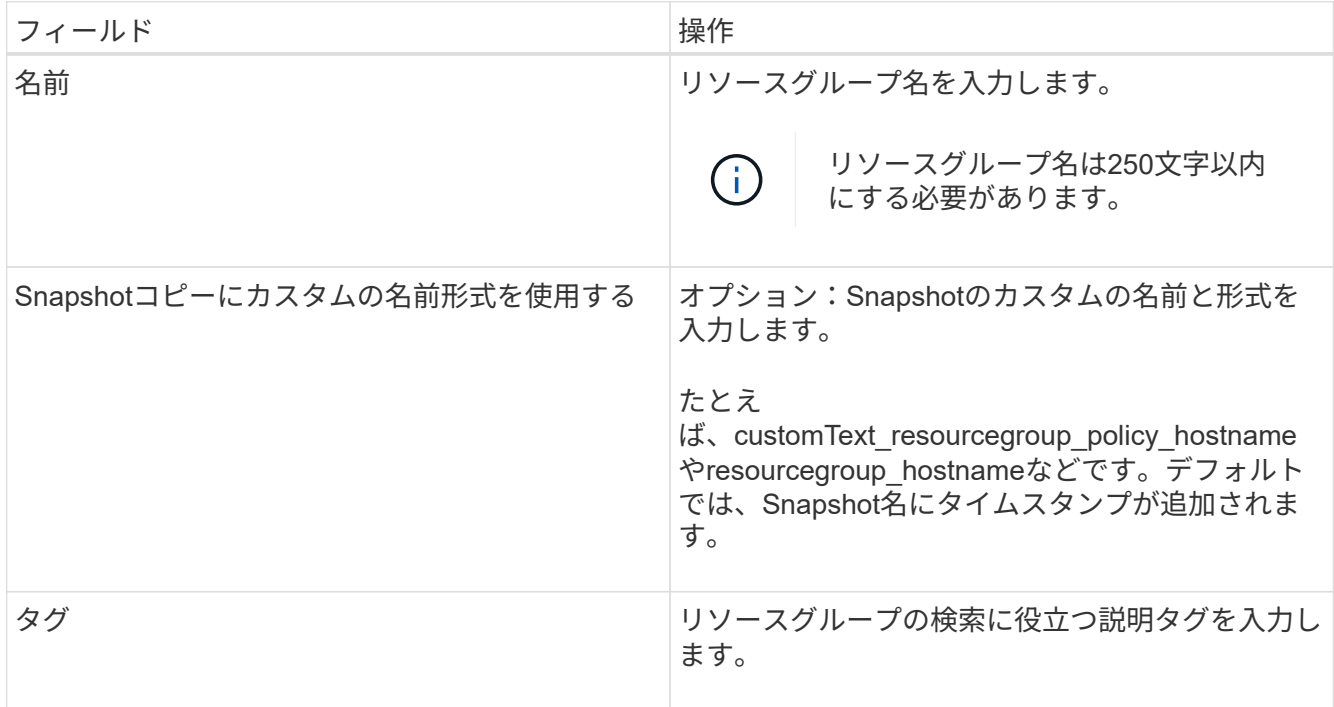

- 5. Resources ページで、次のタスクを実行します。
	- a. ホストを選択してリソースのリストをフィルタリングします。

最近追加したリソースは、リソースリストを更新するまで使用可能なリソースのリストに表示されま せん。

b. [ 使用可能なリソース ] セクションで、バックアップするファイルシステムをクリックし、右矢印をク リックして [ 追加済み ] セクションに移動します。

[ 同じストレージボリューム上のすべてのリソースを自動選択 \* ] オプションを選択すると、同じボリ ューム上のすべてのリソースが選択されます。それらを Added セクションに移動すると、そのボリュ ーム上のすべてのリソースが一緒に移動します。

単一ファイルシステムを追加するには、同じストレージボリューム上のすべてのリソースを自動選択 \* オ

プションを選択解除し、追加したセクションに移動するファイルシステムを選択します。

- 6. [Policies] ページで、次のタスクを実行します。
	- a. ドロップダウンリストから1つ以上のポリシーを選択します。

既存のポリシーを選択し、 [ \* 詳細 \* ] をクリックすると、そのポリシーを使用できるかどうかを確 認できます。

要件を満たす既存のポリシーがない場合は、\*\*をクリックしてポリシーウィザードを開始すること で、新しいポリシーを作成できます<sup>+</sup>

選択したポリシーは、 [Configure schedules for selected policies] セクションの [Policy (ポリシー) 1 カラムに表示されます。

b. [Configure schedules for selected policies]セクションで、スケジュールを設定するポリシー

の[Configure Schedules]列にある\*\*\*をクリックします<sup>+</sup>。

- c. ポリシーが複数のスケジュールタイプ(頻度)に関連付けられている場合は、設定する頻度を選択し ます。
- d. [Add schedules for policy\_name ] ダイアログボックスで、開始日、有効期限、頻度を指定してスケジ ュールを設定し、 [\*Finish] をクリックします。

設定されたスケジュールは、 [Configure schedules for selected policies] セクションの [Applied Schedules] カラムに表示されます。

サードパーティのバックアップスケジュールがSnapCenterバックアップスケジュールと重複している場合 はサポートされません。WindowsタスクスケジューラとSQL Server Agentからスケジュールを変更しない でください。

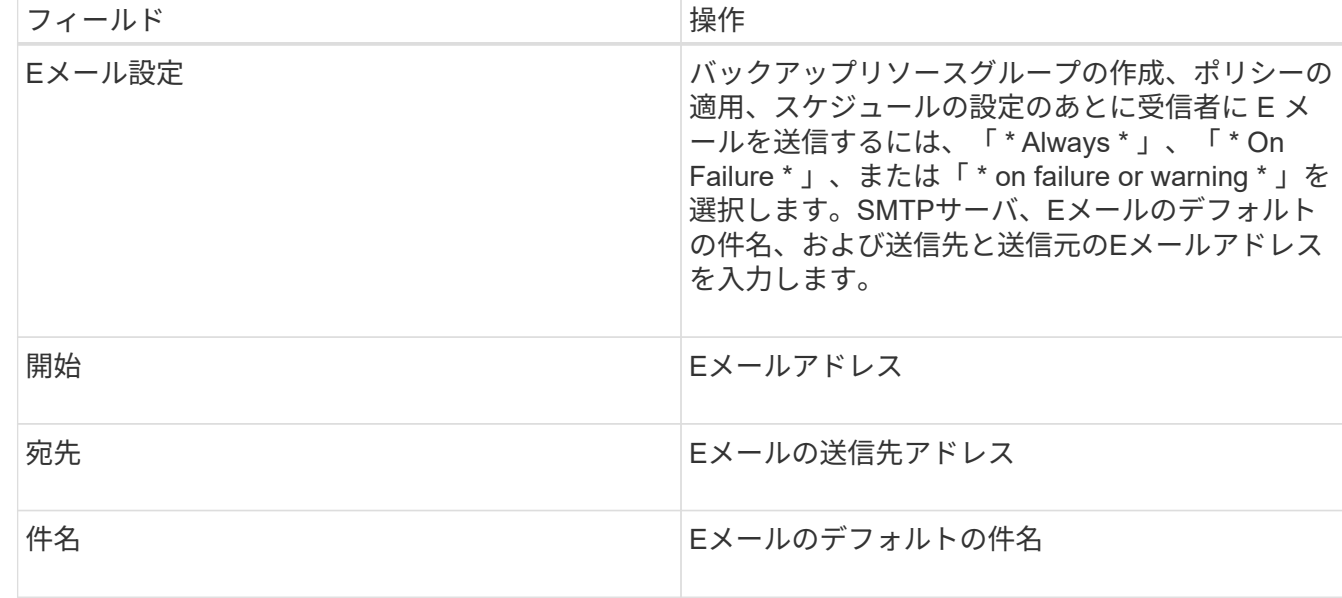

7. [ 通知 ] ページで、次の通知情報を指定します。

8. 概要を確認し、 [ 完了 ] をクリックします。

バックアップはオンデマンドで実行することも、スケジュールされたバックアップが実行されるまで待機 することもできます。

### <span id="page-10-0"></span>**Windows**ファイルシステムの単一リソースをオンデマンドでバ ックアップ

リソースグループに含まれていないリソースは、[Resources]ページからオンデマンドで バックアップできます。

#### タスクの内容

セカンダリストレージとの SnapMirror 関係があるリソースをバックアップする場合、ストレージユーザに割 り当てられたロールには「 "'napmirror all" 」権限を含める必要があります。ただし、「 vsadmin 」ロールを 使用している場合、「 'SnapMirro all 」権限は必要ありません。

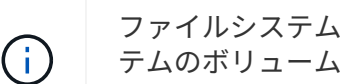

ファイルシステムをバックアップする場合、 SnapCenter は、バックアップするファイルシス テムのボリュームマウントポイント( VMP)にマウントされている LUN をバックアップしま せん。

Windowsファイルシステムコンテキストで作業している場合は、データベースファイルをバッ クアップしないでください。バックアップを作成しても整合性に欠け、リストア時にデータが 失われる可能性があります。データベースファイルを保護するには、データベースに適し たSnapCenterプラグイン(SnapCenter Plug-in for Microsoft SQL Server、SnapCenter Plug-in for Microsoft Exchange Server、データベースファイル用のカスタムプラグインなど)を使用す る必要があります。

手順

G)

- 1. 左側のナビゲーションペインで、 \* リソース \* をクリックし、リストから適切なプラグインを選択しま す。
- 2. [ リソース ] ページで、 [ ファイルシステム ] リソースタイプを選択し、バックアップするリソースを選択 します。
- 3. File System-Protect ウィザードが自動的に起動しない場合は、 [\*Protect] をクリックしてウィザードを開 始します。

リソースグループの作成タスクの説明に従って、保護設定を指定します。

4. オプション:ウィザードの[Resource]ページで、Snapshotのカスタムの名前形式を入力します。

たとえば、customText\_resourcegroup\_policy\_hostnameやresourcegroup\_hostnameなどです。デフォル トでは、Snapshot名にタイムスタンプが追加されます。

- 5. [Policies] ページで、次のタスクを実行します。
	- a. ドロップダウンリストから1つ以上のポリシーを選択します。

既存のポリシーを選択し、 [**Details**] をクリックすると、そのポリシーを使用できるかどうかを確認で きます。

既存のポリシーがいずれも要件を満たさない場合は、既存のポリシーをコピーして変更するか、

をクリックしてポリシー ウィザードで新しいポリシーを作成できます。

選択したポリシーは、 [Configure schedules for selected policies] セクションの [Policy (ポリシー) ] カラムに表示されます。

b. [Configure schedules for selected policies]セクションで、スケジュールを設定するポリシー

の[Configure Schedules]列内をクリックします<sup>+</sup>

c. [Add schedules for policy\_name\_] ダイアログボックスで、開始日、有効期限、頻度を指定してスケジ ュールを設定し、 [\*Finish] をクリックします。

設定されたスケジュールは、 [Configure schedules for selected policies] セクションの [Applied Schedules] カラムに表示されます。

["](https://kb.netapp.com/Advice_and_Troubleshooting/Data_Protection_and_Security/SnapCenter/Scheduled_data_protection_operations_fail_if_the_number_of_operations_running_reaches_maximum_limit)[スケジュールされた処理が](https://kb.netapp.com/Advice_and_Troubleshooting/Data_Protection_and_Security/SnapCenter/Scheduled_data_protection_operations_fail_if_the_number_of_operations_running_reaches_maximum_limit)[失敗](https://kb.netapp.com/Advice_and_Troubleshooting/Data_Protection_and_Security/SnapCenter/Scheduled_data_protection_operations_fail_if_the_number_of_operations_running_reaches_maximum_limit)[する](https://kb.netapp.com/Advice_and_Troubleshooting/Data_Protection_and_Security/SnapCenter/Scheduled_data_protection_operations_fail_if_the_number_of_operations_running_reaches_maximum_limit)["](https://kb.netapp.com/Advice_and_Troubleshooting/Data_Protection_and_Security/SnapCenter/Scheduled_data_protection_operations_fail_if_the_number_of_operations_running_reaches_maximum_limit)

6. [ 通知 ] ページで、次のタスクを実行します。

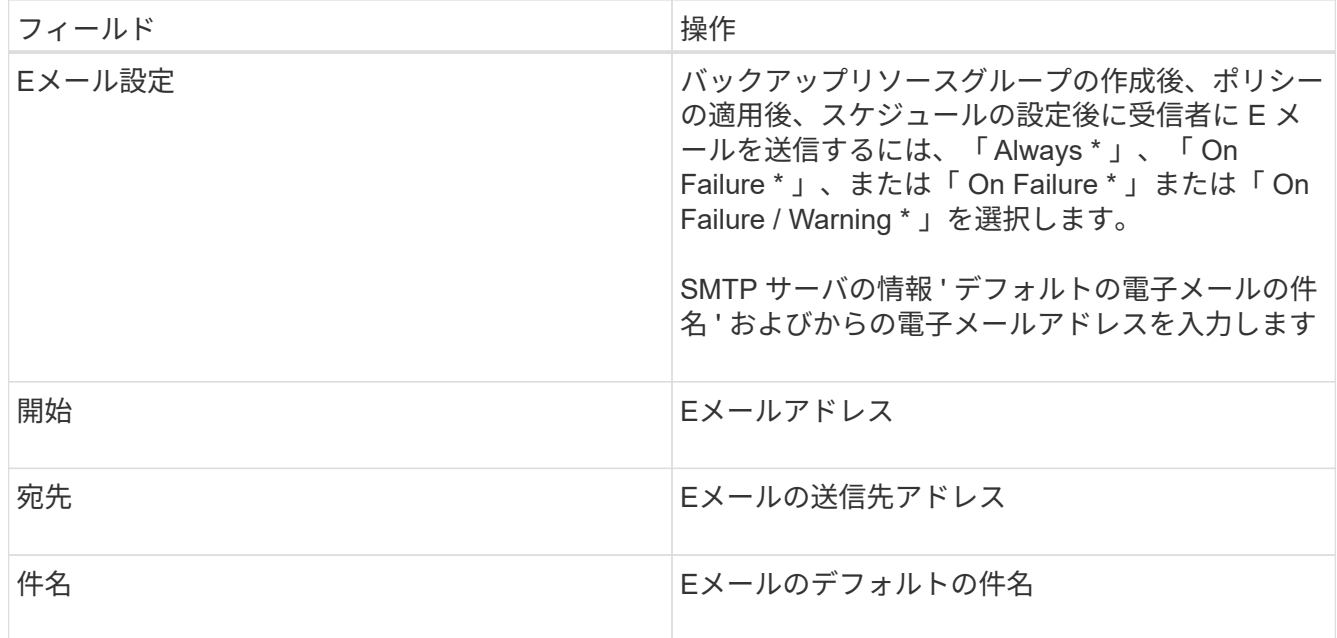

7. 概要を確認し、 [完了] をクリックします。

データベーストポロジページが表示されます。

- 8. [ 今すぐバックアップ ] をクリックします。
- 9. Backup (バックアップ) ページで、次の手順を実行します。
	- a. リソースに複数のポリシーを適用している場合は、ポリシーのドロップダウンリストから、バックア ップに使用するポリシーを選択します。

オンデマンドバックアップ用に選択したポリシーにバックアップスケジュールが関連付けられている 場合、オンデマンドバックアップは、スケジュールタイプに指定した保持設定に基づいて保持されま す。

b. [ バックアップ ] をクリックします。

10. 操作の進行状況を監視するには、 \* Monitor \* > \* Jobs \* をクリックします。

# <span id="page-12-0"></span>**Windows**ファイルシステムのリソースグループのバックアップ

リソースグループは、ホストまたはクラスタ上のリソースの集まりです。リソースグル ープのバックアップ処理は、リソースグループに定義されているすべてのリソースに対 して実行されます。リソースグループは、[Resources]ページからオンデマンドでバック アップできます。リソースグループにポリシーが適用され、スケジュールが設定されて いる場合は、スケジュールに従って自動的にバックアップが実行されます。

開始する前に

- ポリシーを適用してリソースグループを作成しておく必要があります。
- セカンダリストレージとの SnapMirror 関係があるリソースをバックアップする場合、ストレージユーザ に割り当てられるロールには「 "'napmirror all" 」権限を含める必要があります。ただし、「 vsadmin 」ロ ールを使用している場合、「 'SnapMirro all 」権限は必要ありません。
- リソースグループに異なるホストの複数のデータベースが含まれている場合、ネットワークの問題が原因 で一部のホストでのバックアップ処理に時間がかかることがあります。Web.config でMaxRetryForUninitializedHostsの値を設定するには、PowerShellのSet-SmConfigSettingsコマンドレッ トを使用します。

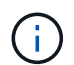

 $\bigcirc$ 

ファイルシステムをバックアップする場合、 SnapCenter は、バックアップするファイルシス テムのボリュームマウントポイント( VMP)にマウントされている LUN をバックアップしま せん。

Windowsファイルシステムコンテキストで作業している場合は、データベースファイルをバッ クアップしないでください。バックアップを作成しても整合性に欠け、リストア時にデータが 失われる可能性があります。データベースファイルを保護するには、データベースに適し たSnapCenterプラグイン(SnapCenter Plug-in for Microsoft SQL Server、SnapCenter Plug-in for Microsoft Exchange Server、データベースファイル用のカスタムプラグインなど)を使用す

る必要があります。

#### 手順

- 1. 左側のナビゲーションペインで、 \* リソース \* をクリックし、リストから適切なプラグインを選択しま す。
- 2. [ リソース ] ページで、 [ \* 表示 ] リストから [ \* リソースグループ \* ] を選択します。

リソース グループを検索することができます。そのためには、検索ボックスにリソース グループ名を入 力するか、 をクリックし、タグを選択します。そのあとに をクリックすると、フィルタ ペインが閉 じます。

3. [ リソースグループ ] ページで、バックアップするリソースグループを選択し、 [ 今すぐバックアップ \* ] をクリックします。

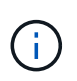

SnapCenter Plug-in for Oracle Database では、 2 つのデータベースが統合されたリソース グループがある場合に、一方のデータベースのデータファイルがネットアップ以外のスト レージにあると、もう一方のデータベースがネットアップストレージにあっても、バック アップ処理は中止されます。

- 4. Backup (バックアップ)ページで、次の手順を実行します。
	- a. 複数のポリシーをリソースグループに関連付けている場合は、「 \* Policy \* 」ドロップダウンリストか ら、バックアップに使用するポリシーを選択します。

オンデマンドバックアップ用に選択したポリシーにバックアップスケジュールが関連付けられている 場合、オンデマンドバックアップは、スケジュールタイプに指定した保持設定に基づいて保持されま す。

b. [ バックアップ ] をクリックします。

- 5. 操作の進行状況を監視するには、 \* Monitor \* > \* Jobs \* をクリックします。
	- MetroCluster構成では、フェイルオーバー後にSnapCenterで保護関係を検出できないことがありま す。

["MetroCluster](https://kb.netapp.com/Advice_and_Troubleshooting/Data_Protection_and_Security/SnapCenter/Unable_to_detect_SnapMirror_or_SnapVault_relationship_after_MetroCluster_failover)[のフェイルオーバー](https://kb.netapp.com/Advice_and_Troubleshooting/Data_Protection_and_Security/SnapCenter/Unable_to_detect_SnapMirror_or_SnapVault_relationship_after_MetroCluster_failover)[後](https://kb.netapp.com/Advice_and_Troubleshooting/Data_Protection_and_Security/SnapCenter/Unable_to_detect_SnapMirror_or_SnapVault_relationship_after_MetroCluster_failover)[に](https://kb.netapp.com/Advice_and_Troubleshooting/Data_Protection_and_Security/SnapCenter/Unable_to_detect_SnapMirror_or_SnapVault_relationship_after_MetroCluster_failover)[SnapMirror](https://kb.netapp.com/Advice_and_Troubleshooting/Data_Protection_and_Security/SnapCenter/Unable_to_detect_SnapMirror_or_SnapVault_relationship_after_MetroCluster_failover)[関係](https://kb.netapp.com/Advice_and_Troubleshooting/Data_Protection_and_Security/SnapCenter/Unable_to_detect_SnapMirror_or_SnapVault_relationship_after_MetroCluster_failover)[または](https://kb.netapp.com/Advice_and_Troubleshooting/Data_Protection_and_Security/SnapCenter/Unable_to_detect_SnapMirror_or_SnapVault_relationship_after_MetroCluster_failover)[SnapVault](https://kb.netapp.com/Advice_and_Troubleshooting/Data_Protection_and_Security/SnapCenter/Unable_to_detect_SnapMirror_or_SnapVault_relationship_after_MetroCluster_failover)[関係](https://kb.netapp.com/Advice_and_Troubleshooting/Data_Protection_and_Security/SnapCenter/Unable_to_detect_SnapMirror_or_SnapVault_relationship_after_MetroCluster_failover)[を検出できない](https://kb.netapp.com/Advice_and_Troubleshooting/Data_Protection_and_Security/SnapCenter/Unable_to_detect_SnapMirror_or_SnapVault_relationship_after_MetroCluster_failover)["](https://kb.netapp.com/Advice_and_Troubleshooting/Data_Protection_and_Security/SnapCenter/Unable_to_detect_SnapMirror_or_SnapVault_relationship_after_MetroCluster_failover)

◦ VMDK上のアプリケーションデータをバックアップする場合に、SnapCenter Plug-in for VMware vSphereのJavaヒープサイズが十分でないと、バックアップが失敗することがあります。Javaヒープ サイズを大きくするには、スクリプトファイルを探し /opt/netapp/init\_scripts/scvservice`ます。このスクリプトでは、コマンドによって `do\_start method SnapCenter VMwareプラグインサービスが開始されます。このコマンドを次の ように更新し `Java -jar -Xmx8192M -Xms4096M`ます。

## <span id="page-13-0"></span>**PowerShell**コマンドレットを使用してストレージシステム接続 とクレデンシャルを作成する

PowerShellコマンドレットを使用してデータ保護処理を実行するには、Storage Virtual Machine(SVM)接続とクレデンシャルを作成しておく必要があります。

開始する前に

- PowerShellコマンドレットを実行できるようにPowerShell環境を準備しておく必要があります。
- ストレージ接続を作成するには、Infrastructure Adminロールに必要な権限が必要です。
- プラグインのインストールが実行中でないことを確認してください。

ホスト・プラグインのインストールは ' ストレージ・システム接続の追加中は実行しないでくださいホス ト・キャッシュが更新されず ' データベース・ステータスが SnapCenter GUI に表示される場合がありま すこれは ' バックアップには使用できませんまたは NetApp ストレージには使用できません

• ストレージシステム名は一意である必要があります。

SnapCenter では、異なるクラスタに同じ名前のストレージシステムを複数配置することはサポートされ ていません。SnapCenterでサポートする各ストレージシステムには、一意の名前と一意の管理LIF IPアド レスが必要です。

#### 手順

1. Open-SmConnectionコマンドレットを使用して、PowerShell接続セッションを開始します。

この例では、PowerShellセッションを開きます。

PS C:\> Open-SmConnection

2. Add-SmStorageConnectionコマンドレットを使用して、ストレージシステムへの新しい接続を作成しま す。

新しいストレージシステム接続を作成する例を次に示します。

PS C:\> Add-SmStorageConnection -Storage test vs1 -Protocol Https -Timeout 60

3. Add-SmCredentialコマンドレットを使用して、新しいクレデンシャルを作成します。

この例では、Windowsクレデンシャルを使用してFinanceAdminという新しいクレデンシャルを作成しま す。

PS C:> Add-SmCredential -Name FinanceAdmin -AuthMode Windows -Credential sddev\administrator

コマンドレットで使用できるパラメータとその説明については、 RUN\_Get-Help コマンド *NAME* を実行して 参照できます。または、を参照することもできます ["SnapCenter](https://library.netapp.com/ecm/ecm_download_file/ECMLP2886895) [ソフトウェアコマンドレットリファレンス](https://library.netapp.com/ecm/ecm_download_file/ECMLP2886895) [ガイド](https://library.netapp.com/ecm/ecm_download_file/ECMLP2886895)["](https://library.netapp.com/ecm/ecm_download_file/ECMLP2886895)。

# <span id="page-14-0"></span>**PowerShell**コマンドレットを使用したリソースのバックアップ

PowerShellコマンドレットを使用して、SQL ServerデータベースまたはWindowsファイ ルシステムをバックアップできます。具体的には、SQL Serverデータベースまた はWindowsファイルシステムのバックアップには、SnapCenterサーバとの接続の確 立、SQL ServerデータベースインスタンスまたはWindowsファイルシステムの検出、ポ リシーの追加、バックアップリソースグループの作成、バックアップと検証が含まれま す。

開始する前に

- PowerShellコマンドレットを実行できるようにPowerShell環境を準備しておく必要があります。
- ストレージシステム接続を追加し、クレデンシャルを作成しておく必要があります。
- ホストを追加し、リソースを検出しておく必要があります。

手順

1. Open-SmConnectionコマンドレットを使用して、指定したユーザのSnapCenterサーバとの接続セッショ ンを開始します。

Open-smconnection -SMSbaseurl https://snapctr.demo.netapp.com:8146

ユーザ名とパスワードのプロンプトが表示されます。

2. Add-SmPolicyコマンドレットを使用して、バックアップポリシーを作成します。

この例では、SQLバックアップタイプがFULLBACKUPの新しいバックアップポリシーを作成していま す。

PS C:\> Add-SmPolicy -PolicyName TESTPolicy -PluginPolicyType SCSQL -PolicyType Backup -SqlBackupType FullBackup -Verbose

この例では、WindowsファイルシステムのバックアップタイプがCrashConsistentの新しいバックアップ ポリシーを作成しています。

PS C:\> Add-SmPolicy -PolicyName FileSystemBackupPolicy -PluginPolicyType SCW -PolicyType Backup -ScwBackupType CrashConsistent -Verbose

3. Get-SmResourcesコマンドレットを使用して、ホストリソースを検出します。

この例では、指定したホストでMicrosoft SQLプラグインのリソースを検出しています。

C:\PS>PS C:\> Get-SmResources -HostName vise-f6.sddev.mycompany.com -PluginCode SCSQL

この例では、指定したホスト上のWindowsファイルシステムのリソースを検出しています。

C:\PS>PS C:\> Get-SmResources -HostName vise2-f6.sddev.mycompany.com -PluginCode SCW

4. Add-SmResourceGroupコマンドレットを使用して、SnapCenterに新しいリソースグループを追加しま す。

この例では、ポリシーとリソースを指定して新しいSQLデータベースバックアップリソースグループを作 成しています。

```
PS C:\> Add-SmResourceGroup -ResourceGroupName AccountingResource
-Resources @{"Host"="visef6.org.com";
"Type"="SQL Database";"Names"="vise-f6\PayrollDatabase"}
-Policies "BackupPolicy"
```
この例では、ポリシーとリソースを指定して新しいWindowsファイルシステムバックアップリソースグル ープを作成します。

```
PS C:\> Add-SmResourceGroup -ResourceGroupName EngineeringResource
-PluginCode SCW -Resources @{"Host"="WIN-VOK20IKID5I";
"Type"="Windows Filesystem";"Names"="E:\"}
-Policies "EngineeringBackupPolicy"
```
5. New-SmBackupコマンドレットを使用して、新しいバックアップジョブを開始します。

```
PS C:> New-SmBackup -ResourceGroupName PayrollDataset -Policy
FinancePolicy
```
6. Get-SmBackupReportコマンドレットを使用して、バックアップジョブのステータスを表示します。

次に、指定した日付に実行されたすべてのジョブのジョブ概要レポートを表示する例を示します。

PS C:\> Get-SmJobSummaryReport -Date '1/27/2016'

コマンドレットで使用できるパラメータとその説明については、 RUN\_Get-Help コマンド *NAME* を実行して 参照できます。または、を参照することもできます ["SnapCenter](https://library.netapp.com/ecm/ecm_download_file/ECMLP2886895) [ソフトウェアコマンドレットリファレンス](https://library.netapp.com/ecm/ecm_download_file/ECMLP2886895) [ガイド](https://library.netapp.com/ecm/ecm_download_file/ECMLP2886895)["](https://library.netapp.com/ecm/ecm_download_file/ECMLP2886895)。

### <span id="page-16-0"></span>バックアップ処理の監視

[SnapCenterJobs]ページを使用して、さまざまなバックアップ処理の進捗状況を監視で きます。進捗状況を確認して、いつ完了したか、問題が発生していないかを確認できま す。

タスクの内容

[Jobs]ページには次のアイコンが表示され、処理の状態が示されます。

• ● 実行中

- √ 完了しまし
- × 失敗
- ▲ 完了 (警告あり) または警告のため開始できませんでした
- キューに登録済み
- 2 キャンセル済み

#### 手順

1. 左側のナビゲーションペインで、 **Monitor** をクリックします。

2. [ モニター ] ページで、 [ \* ジョブ \* ] をクリックします。

- 3. Jobs (ジョブ) ページで、次の手順を実行します。
	- a. をクリックして、リストの内容をバックアップ処理だけに絞り込みます。
	- b. 開始日と終了日を指定します。
	- c. [\* タイプ **]** ドロップダウン・リストから、 **[\*Backup**] を選択します。
	- d. [**Status**]( ステータス \*) ドロップダウンから、バックアップステータスを選択します。
	- e. [ 適用( Apply ) ] をクリックして、正常に完了した操作を表示する。
- 4. バックアップジョブを選択し、 [ \* 詳細 \* ] をクリックしてジョブの詳細を表示します。

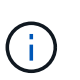

バックアップジョブのステータスは表示されますが 、ジョブの詳細をクリックすると、 バックアップ処理の子タスクの一部が進行中であるか、警告サインが表示されていること があります。

5. [ ジョブの詳細 ] ページで、 [ \* ログの表示 \* ] をクリックします。

**View logs** ボタンをクリックすると、選択した操作の詳細なログが表示されます。

#### **[Activity]**ペインでの処理の監視

[ アクティビティ( Activity ) ] パネルには、最近実行された 5 つの操作が表示されまた、操作が開始された 日時と操作のステータスも表示されます。

[Activity (アクティビティ) ] ペインには、バックアップ、リストア、クローン、およびスケジュールされた バックアップ処理に関する情報が表示されます。

手順

- 1. 左側のナビゲーションペインで、 \* リソース \* をクリックし、リストから適切なプラグインを選択しま す。
- 2. [Activity]ペインでをクリックすると、 人 最新の5つの処理が表示されます。

いずれかの処理をクリックすると、\*[ジョブの詳細]\*ページに処理の詳細が表示されます。

### <span id="page-17-0"></span>バックアップ処理をキャンセルする

キューに登録されているバックアップ処理をキャンセルできます。

- 必要なもの \*
- 操作をキャンセルするには、SnapCenter管理者またはジョブ所有者としてログインする必要があります。
- バックアップ操作は、 **Monitor** ページまたは **Activity** ペインからキャンセルできます。
- 実行中のバックアップ処理はキャンセルできません。
- SnapCenter GUI、PowerShellコマンドレット、またはCLIコマンドを使用して、バックアップ処理をキャ ンセルできます。
- キャンセルできない操作に対しては、 [ ジョブのキャンセル ] ボタンが無効になっています。
- ロールの作成中に ' このロールのすべてのメンバーが他のメンバーオブジェクトを表示して操作できるよ

うにする \* を選択した場合は ' そのロールを使用している間に ' 他のメンバーのキューに入っているバ ックアップ操作をキャンセルできます

- 手順 \*
	- 1. 次のいずれかを実行します。

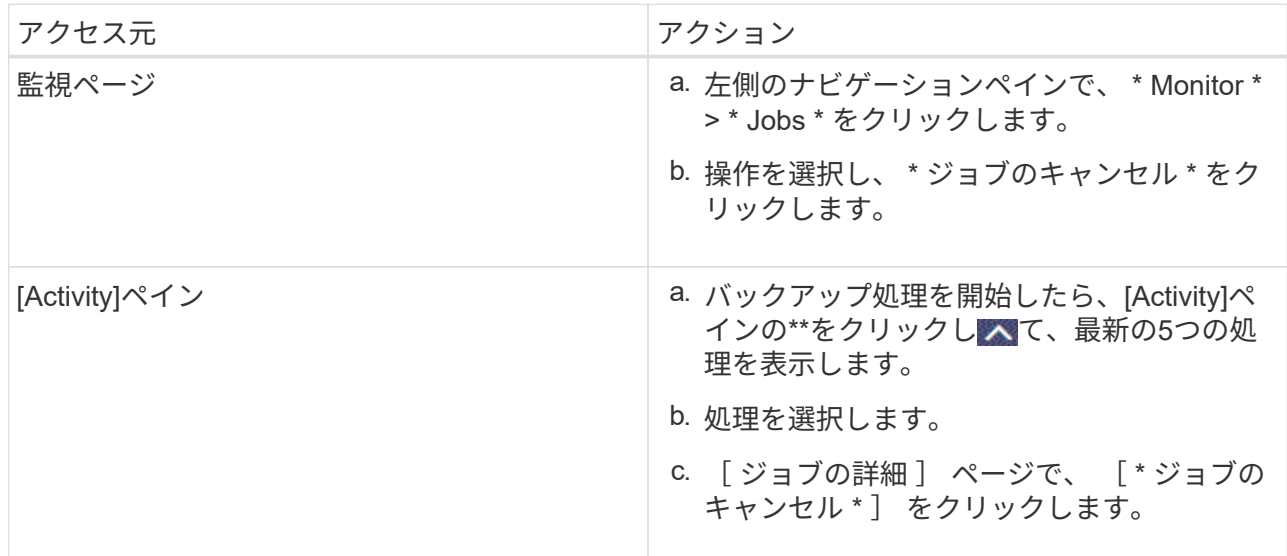

処理がキャンセルされ、リソースが以前の状態に戻ります。

## <span id="page-18-0"></span>**[Topology]**ページで関連するバックアップとクローンを表示す る

リソースのバックアップまたはクローニングを準備するときに、プライマリストレージ とセカンダリストレージ上のすべてのバックアップとクローンの図を表示できま す。[Topology]ページでは、選択したリソースまたはリソースグループに使用可能なすべ てのバックアップとクローンを確認できます。これらのバックアップとクローンの詳細 を表示し、選択してデータ保護処理を実行できます。

タスクの内容

•

•

プライマリストレージとセカンダリストレージ(ミラーコピーまたはバックアップコピー)にバックアップと クローンがあるかどうかは、[Manage Copies]ビューの次のアイコンで確認できます。

プライマリストレージにあるバックアップとクローンの数が表示されます。

 SnapMirrorテクノロジを使用してセカンダリストレージにミラーリングされたバックアップとク ローンの数が表示されます。

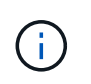

mirror-vaultタイプのボリュームにあるバージョンに依存しないミラーのバックアップのク ローンはトポロジビューに表示されますが、トポロジビューのミラーバックアップ数には バージョンに依存しないバックアップは含まれません。

 SnapVaultテクノロジを使用してセカンダリストレージにレプリケートされたバックアップとクロ ーンの数が表示されます。

- 表示されるバックアップの数には、セカンダリストレージから削除されたバックアップも含まれま す。たとえば、バックアップを4つだけ保持するポリシーを使用して6つのバックアップを作成した場 合、バックアップの数は6と表示されます。
- SnapCenter 1.1 からアップグレードした場合、セカンダリ(ミラーまたはバックアップ)上のクロー ンは、トポロジページのミラーコピーまたはバックアップコピーの下に表示されません。SnapCenter 3.0 では、 SnapCenter 1.1 で作成されたすべてのクローンがローカルコピーの下に表示されます。

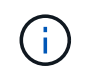

•

mirror-vaultタイプのボリュームにあるバージョンに依存しないミラーのバックアップのクロー ンはトポロジビューに表示されますが、トポロジビューのミラーバックアップ数にはバージョ ンに依存しないバックアップは含まれません。

セカンダリ関係がSnapMirrorビジネス継続性(SM-BC)として設定されている場合は、次のアイコンも表示 されます。

- レプリカサイトが稼働していることを示します。
- レプリカサイトがダウンしていることを示します。
- セカンダリのミラー関係やバックアップ関係が再確立されていないことを示します。
- 手順
- 1. 左側のナビゲーションペインで、 \* リソース \* をクリックし、リストから適切なプラグインを選択しま す。
- 2. [ リソース ] ページで、 [ \* 表示 \* ] ドロップダウンリストからリソースまたはリソースグループを選択しま す。
- 3. リソースの詳細ビューまたはリソースグループの詳細ビューでリソースを選択します。

リソースが保護されている場合は、選択したリソースのトポロジページが表示されます。

4. 概要カードを確認して、プライマリストレージとセカンダリストレージにあるバックアップとクローンの 数をサマリで確認します。

サマリカードセクションには、バックアップとクローンの合計数が表示されます。Oracle データベースの 場合のみ、サマリカードセクションにはログバックアップの合計数も表示されます。

「 \* Refresh \* 」ボタンをクリックすると、ストレージの照会が開始され、正確な数が表示されます。

SnapLockが有効なバックアップが作成された場合、\*[Refresh]\*ボタンをクリックすると、ONTAPから取 得されたプライマリおよびセカンダリSnapLockの有効期限が更新されます。週次スケジュールで は、ONTAPから取得したプライマリおよびセカンダリのSnapLock有効期限も更新されます。

アプリケーションリソースが複数のボリュームに分散している場合、バックアップのSnapLock有効期限 は、ボリューム内のSnapshotに設定されている最長のSnapLock有効期限になります。最長のSnapLock有 効期限がONTAPから取得されます。

SnapMirrorビジネス継続性(SM-BC)の場合、\*[リフレッシュ]\*ボタンをクリックすると、ONTAPにプ ライマリサイトとレプリカサイトの両方が照会され、SnapCenterバックアップインベントリが更新されま す。週次スケジュールでは、SM-BC関係を含むすべてのデータベースに対してこの処理も実行されます。

- SM-BC、非同期ミラー、バックアップ、またはミラーバックアップ関係では、フェイルオーバー後に 新しいプライマリデスティネーションに対する設定を手動で行う必要があります。
- フェイルオーバーが完了したら、SnapCenterがフェイルオーバーを認識できるようにバックアップを 作成する必要があります。[リフレッシュ]\*をクリックできるのは、バックアップが作成されてからで す。
- 5. [ コピーの管理 ] ビューで、プライマリストレージまたはセカンダリストレージから \* バックアップ \* また は \* クローン \* をクリックして、バックアップまたはクローンの詳細を表示します。

バックアップとクローンの詳細が表形式で表示されます。

6. 表でバックアップを選択し、データ保護アイコンをクリックして、リストア、クローニング、名前変更、 削除の各処理を実行します。

f.

セカンダリストレージシステム上のバックアップは、名前変更または削除できません。

SnapCenter Custom Plug-ins を使用している場合、プライマリストレージシステムにあるバックアップの 名前は変更できません。

- Oracleのリソースまたはリソースグループのバックアップを選択した場合は、マウントおよびアンマ ウントの処理も実行できます。
- Oracleのリソースまたはリソースグループのログバックアップを選択した場合は、名前変更、マウン ト、アンマウント、削除の各処理を実行できます。
- SnapCenter Plug-ins Package for Linux を使用していて、 Oracle Recovery Manager ( RMAN )を使 用してバックアップをカタログ化した場合、カタログ化されたバックアップの名前は変更できませ  $\mathcal{L}_{\alpha}$
- 7. クローンを削除する場合は、表でクローンを選択し、 m をクリックして削除します。

プライマリストレージのバックアップとクローンの例

**Manage Copies** 

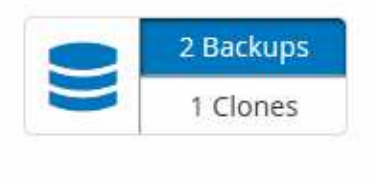

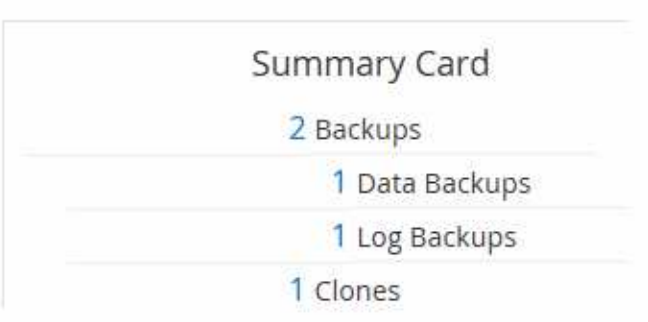

# <span id="page-20-0"></span>**PowerShell**コマンドレットを使用したバックアップの削除

Remove-SmBackupコマンドレットを使用すると、他のデータ保護処理で不要になった バックアップを削除できます。

PowerShellコマンドレットを実行できるようにPowerShell環境を準備しておく必要があります。

コマンドレットで使用できるパラメータとその説明については、 RUN\_Get-Help コマンド *NAME* を実行して 参照できます。または、を参照することもできます ["SnapCenter](https://library.netapp.com/ecm/ecm_download_file/ECMLP2886895) [ソフトウェアコマンドレットリファレンス](https://library.netapp.com/ecm/ecm_download_file/ECMLP2886895) [ガイド](https://library.netapp.com/ecm/ecm_download_file/ECMLP2886895)["](https://library.netapp.com/ecm/ecm_download_file/ECMLP2886895)。

手順

1. Open-SmConnectionコマンドレットを使用して、指定したユーザのSnapCenterサーバとの接続セッショ ンを開始します。

Open-SmConnection -SMSbaseurl https:\\snapctr.demo.netapp.com:8146/

2. Remove-SmBackupコマンドレットを使用して、1つ以上のバックアップを削除します。

この例では、バックアップIDを使用してバックアップを2つ削除しています。

Remove-SmBackup -BackupIds 3,4 Remove-SmBackup Are you sure want to remove the backup(s). [Y] Yes [A] Yes to All [N] No [L] No to All [S] Suspend [?] Help (default is "Y"):

# <span id="page-21-0"></span>**PowerShell**コマンドレットを使用したセカンダリバックアップ 数のクリーンアップ

Snapshotがないセカンダリバックアップのバックアップ数をクリーンアップするに は、Remove-SmBackupコマンドレットを使用します。このコマンドレット は、[Manage Copies]トポロジに表示されるSnapshotの総数が、セカンダリストレージ のSnapshotの保持設定と一致しない場合に使用できます。

PowerShellコマンドレットを実行できるようにPowerShell環境を準備しておく必要があります。

コマンドレットで使用できるパラメータとその説明については、 RUN\_Get-Help コマンド *NAME* を実行して 参照できます。または、を参照することもできます ["SnapCenter](https://library.netapp.com/ecm/ecm_download_file/ECMLP2886895) [ソフトウェアコマンドレットリファレンス](https://library.netapp.com/ecm/ecm_download_file/ECMLP2886895) [ガイド](https://library.netapp.com/ecm/ecm_download_file/ECMLP2886895)["](https://library.netapp.com/ecm/ecm_download_file/ECMLP2886895)。

手順

1. Open-SmConnectionコマンドレットを使用して、指定したユーザのSnapCenterサーバとの接続セッショ ンを開始します。

Open-SmConnection -SMSbaseurl https:\\snapctr.demo.netapp.com:8146/

2. CleanupSecondaryBackupsパラメータを使用して、セカンダリバックアップ数をクリーンアップします。

```
この例では、Snapshotを含まないセカンダリバックアップのバックアップ数をクリーンアップしています
\circ
```
Remove-SmBackup -CleanupSecondaryBackups Remove-SmBackup Are you sure want to remove the backup(s). [Y] Yes [A] Yes to All [N] No [L] No to All [S] Suspend [?] Help (default is "Y"):

Copyright © 2024 NetApp, Inc. All Rights Reserved. Printed in the U.S.このドキュメントは著作権によって保 護されています。著作権所有者の書面による事前承諾がある場合を除き、画像媒体、電子媒体、および写真複 写、記録媒体、テープ媒体、電子検索システムへの組み込みを含む機械媒体など、いかなる形式および方法に よる複製も禁止します。

ネットアップの著作物から派生したソフトウェアは、次に示す使用許諾条項および免責条項の対象となりま す。

このソフトウェアは、ネットアップによって「現状のまま」提供されています。ネットアップは明示的な保 証、または商品性および特定目的に対する適合性の暗示的保証を含み、かつこれに限定されないいかなる暗示 的な保証も行いません。ネットアップは、代替品または代替サービスの調達、使用不能、データ損失、利益損 失、業務中断を含み、かつこれに限定されない、このソフトウェアの使用により生じたすべての直接的損害、 間接的損害、偶発的損害、特別損害、懲罰的損害、必然的損害の発生に対して、損失の発生の可能性が通知さ れていたとしても、その発生理由、根拠とする責任論、契約の有無、厳格責任、不法行為(過失またはそうで ない場合を含む)にかかわらず、一切の責任を負いません。

ネットアップは、ここに記載されているすべての製品に対する変更を随時、予告なく行う権利を保有します。 ネットアップによる明示的な書面による合意がある場合を除き、ここに記載されている製品の使用により生じ る責任および義務に対して、ネットアップは責任を負いません。この製品の使用または購入は、ネットアップ の特許権、商標権、または他の知的所有権に基づくライセンスの供与とはみなされません。

このマニュアルに記載されている製品は、1つ以上の米国特許、その他の国の特許、および出願中の特許によ って保護されている場合があります。

権利の制限について:政府による使用、複製、開示は、DFARS 252.227-7013(2014年2月)およびFAR 5252.227-19(2007年12月)のRights in Technical Data -Noncommercial Items(技術データ - 非商用品目に関 する諸権利)条項の(b)(3)項、に規定された制限が適用されます。

本書に含まれるデータは商用製品および / または商用サービス(FAR 2.101の定義に基づく)に関係し、デー タの所有権はNetApp, Inc.にあります。本契約に基づき提供されるすべてのネットアップの技術データおよび コンピュータ ソフトウェアは、商用目的であり、私費のみで開発されたものです。米国政府は本データに対 し、非独占的かつ移転およびサブライセンス不可で、全世界を対象とする取り消し不能の制限付き使用権を有 し、本データの提供の根拠となった米国政府契約に関連し、当該契約の裏付けとする場合にのみ本データを使 用できます。前述の場合を除き、NetApp, Inc.の書面による許可を事前に得ることなく、本データを使用、開 示、転載、改変するほか、上演または展示することはできません。国防総省にかかる米国政府のデータ使用権 については、DFARS 252.227-7015(b)項(2014年2月)で定められた権利のみが認められます。

#### 商標に関する情報

NetApp、NetAppのロゴ、<http://www.netapp.com/TM>に記載されているマークは、NetApp, Inc.の商標です。そ の他の会社名と製品名は、それを所有する各社の商標である場合があります。